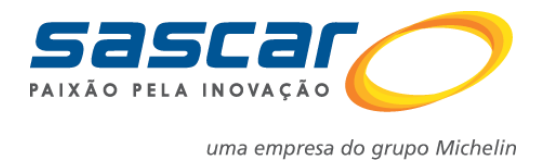

## DECLARAÇÃO DE VEÍCULO MONITORADO

Para emitir a declaração de veículos monitorados o cliente deve seguir o passo a passo a seguir:

1. Clicar em conta; ? Central de Ajuda Pagamentos 2 Sascar Tecnologia E ſ. Seguranca Automotiva Conta Informações do cliente, Senha, Veículos, ๏ Contatos e Histórico. 2. Clicar em veículos; Minha Conta Portal de Serviços / Minha Conta Informações do Cliente Senha Atualize seus dados de contato, endereço e informações Altere sua senha com frequência para sua segurança. pessoais. Veículos Gerencie seus veículos, contatos, serviços contratados e emita a declaração de veículos monitorados. 3. Clicar em emitir declaração de veículo monitorado. Veículos Portal de Serviços / Minha Conta / Veículos **Busca**  $\alpha$  $\overline{\lambda}$  $\frac{1}{2}$ 圆 Veículo <sup>\*</sup> Chassi  $\Leftrightarrow$  Marca/Modelo  $\mathbin{\hat\ast}$  Contrato  $\hat{\bm{\ast}}$  Início Vigência  $\Rightarrow$ 2255hey teste124455 VW / 13,190 1050475097 Emitir declaração de veículo monitora GKG4489 12399993939393939 FIAT / SAVEIRO 1050324975 25/04/2011 25/04/2012 SASTM FULL SAT  $\left[\frac{d\mathbf{r}}{d\mathbf{r}}\right]$  $^{\circ}$  $\left| \begin{array}{c} \hline \end{array} \right|$   $\left| \begin{array}{c} \hline \end{array} \right|$   $\left| \begin{array}{c} \hline \end{array} \right|$ Mostrando de 1 até 2 de 2 registros

Também é possível emitir uma declaração com no máximo até 10 veículos por vez, pois esse é o limite de veículos por página.

Para isso o cliente tem que selecionar a opção para flegar todas as placas e o sistema irá disponibilizar no roda pé a opção de emitir declaração de veículo monitorado conforme print abaixo:

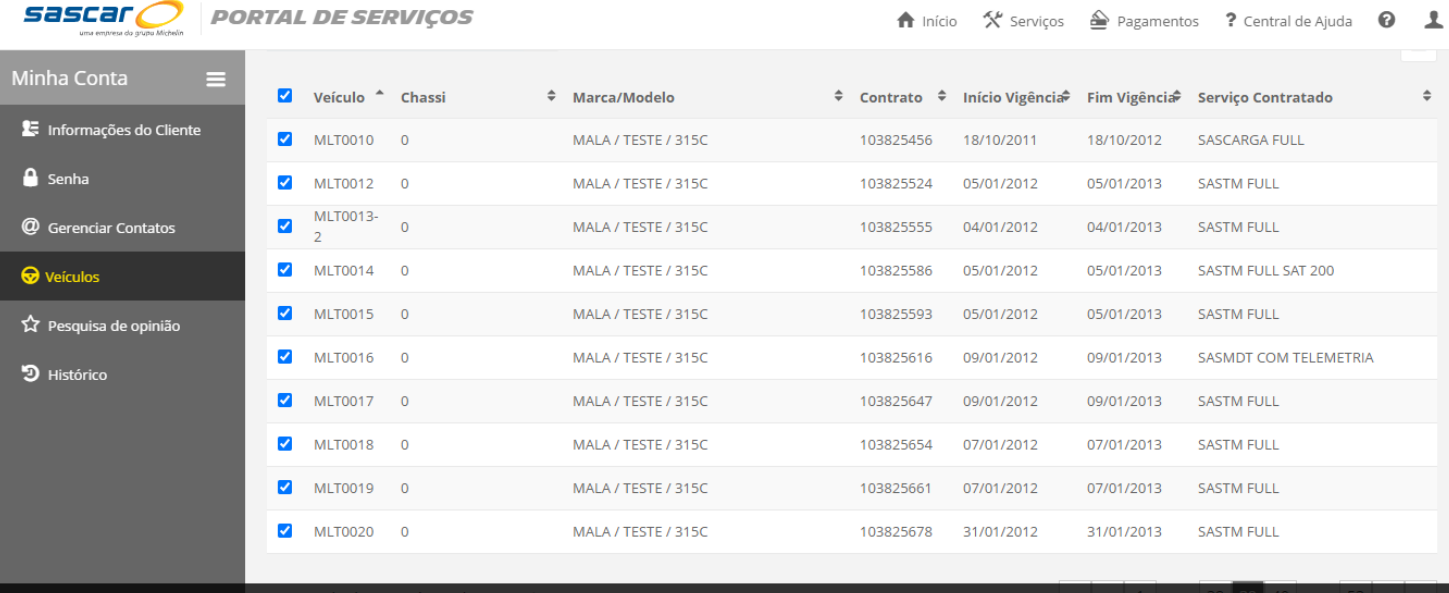

Atendimento Onlin Emitir Declaração de Veículos Monitorados